# **Manual de Configuração Rápida Impressora laser a cores HL-3450CN series**

■ O cabo de interface não é um acessório padrão. Adquira o cabo adequado para a interface que pretende utilizar (paralela, USB ou rede). A maior parte dos cabos paralelos existentes suportam comunicações bidireccionais, mas existem outros que têm uma incompatibilidade com os pinos ou podem não ser compatíveis com IEEE 1284.

**Antes de mais, leia o "Folheto sobre segurança" para garantir que utiliza a impressora de forma segura.**

**Leia este "Manual de Configuração Rápida" antes de configurar a impressora.**

Antes de utilizar a impressora, tem de configurar o hardware e instalar o controlador.

■ Identifique o sistema operativo do seu computador (Windows® 95 / 98 / Me, Windows NT® 4.0, Windows® 2000 / XP ou Macintosh®).

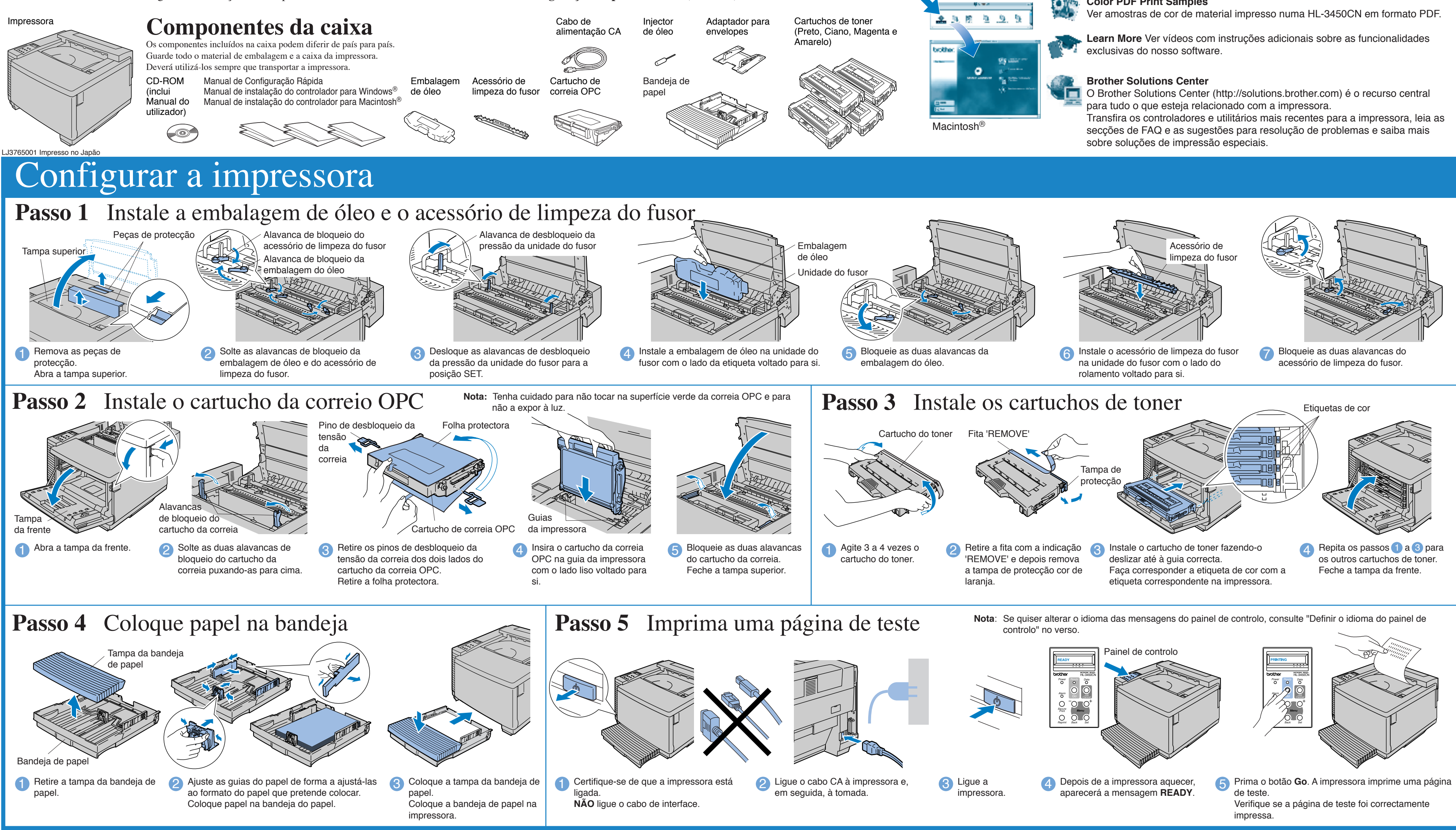

Se for administrador: Configure as definições da impressora de rede de acordo com o **Manual de Configuração Rápida de Rede** (no verso).

#### Encontrará uma série de informações neste CD-ROM.

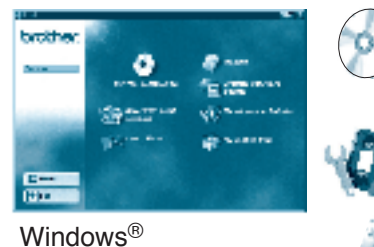

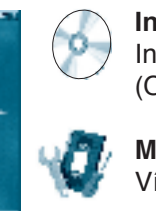

# O que contém o CD-ROM?

#### **Install Software**

Instalar o controlador e os utilitários da impressora. (O sistema Mac OS X não é suportado por este programa de instalação do software).

#### **Maintenance Tutorial**

Vídeo com instruções para a manutenção da impressora.

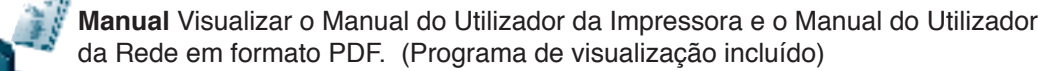

#### **Color PDF Print Samples**

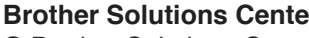

Consulte o manual de instalação do controlador para Windows® ou o manual de instalação do controlador para Macintosh®

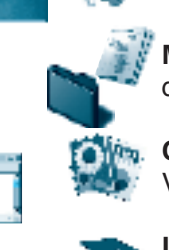

## Instale o utilitário de configuração BRAdmin Professional

# **Manual de Configuração Rápida de Rede**

- Se pretende ligar a impressora à rede, recomendamos que consulte o administrador do sistema antes de iniciar a instalação.
- Se for administrador, configure as definições da impressora de rede de acordo com as seguintes instruções.
- A palavra-passe predefinida para o servidor de impressão é 'access'. Pode utilizar o BRAdmin Professional ou um web browser para alterar esta palavra-passe.

Para configurar o servidor de impressão, consulte o Manual do Utilizador de Rede.

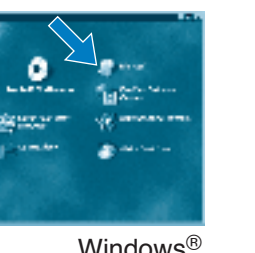

Para alterar a definição de idioma para a impressora proceda da seguinte forma. (Tudo o que está indicado refere-se ao que irá ver na parte inferior do painel LCD.)

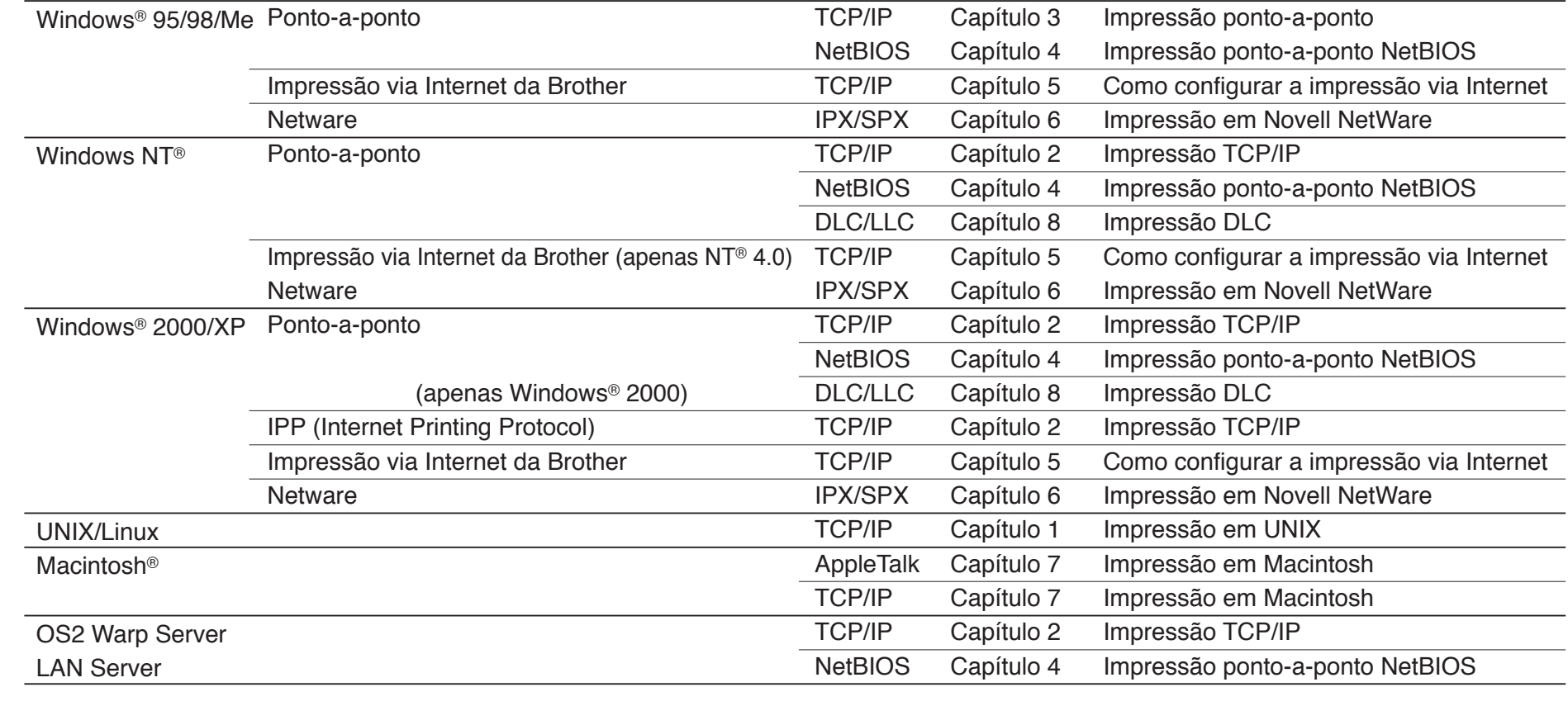

**e** Clique em BRAdmin Professional. Siga as instruções que aparecem no ecrã.

Windows e Windows NT são marcas registadas da Microsoft Corporation nos EUA e noutros países. HP, HP/UX, JetDirect e JetAdmin são marcas comerciais da Hewllet-Packard Company. UNIX é uma marca comercial da UNIX Systems Laboratories. PostScript é uma marca comercial da Adobe Systems Incorporated. Netware é uma marca comercial da Novell, Inc. Apple Macintosh, iMac, LaserWriter e AppleTalk são marcas comerciais da Apple Computer, Inc. BRAdmin Professional é uma marca comercial da Brother Industries, Ltd. Todas as outras marcas ou nomes de produtos são marcas comerciais ou marcas comerciais registadas dos respect

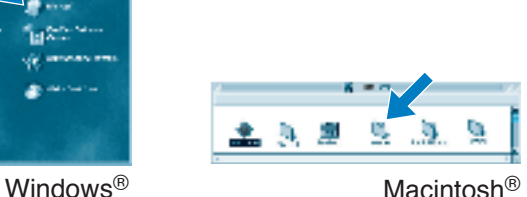

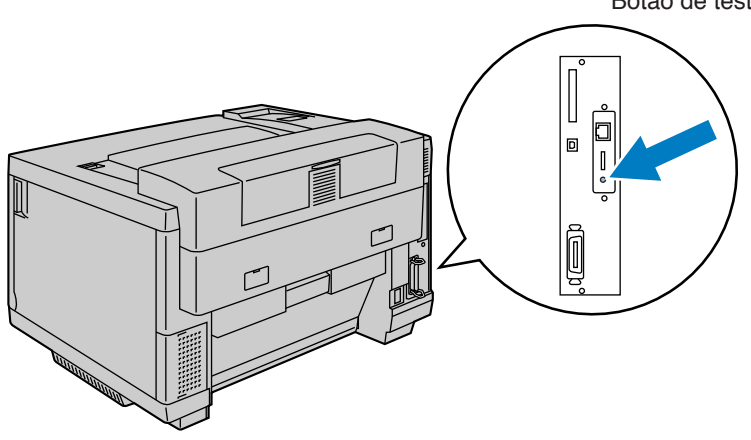

O software BRAdmin Professional foi concebido para gerir os dispositivos de rede ligados da Brother. Por exemplo, as impressoras Brother de rede e os dispositivos Brother Multifunções de rede podem ser geridos através do software BRAdmin Professional. O software BRAdmin Professional pode também ser utilizado para gerir dispositivos de outras marcas cujos produtos suportem o protocolo SNMP (Simple Network Management Protocol). Para obter mais informações sobre o utilitário BRAdmin Professional, visite o site http://solutions.brother.com

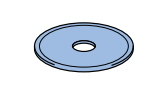

# Mapa dos capítulos do Manual do Utilizador de Rede

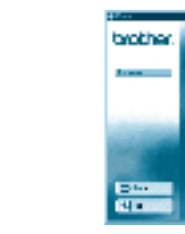

 $\begin{pmatrix} 1 & 1 \\ 0 & 1 \end{pmatrix}$ 

Para imprimir uma página de configuração, utilize uma caneta esferográfica para manter premido o botão de teste de rede por **menos** de 5 segundos.

Se pretende repor as definições do servidor da impressora para as predefinições de fábrica (repor todas as informações como, por exemplo, as informações de palavra-passe e do endereço IP) utilize uma caneta esferográfica para manter premido o botão de teste de rede por **mais** de 5 segundos.

1 Coloque <sup>o</sup> CD-ROM na unidade do CD-ROM. O ecrã de abertura aparecerá automaticamente. Siga as instruções que aparecem no ecrã.

# Imprimir página de configuração

### Para o administrador (Apenas para utilizadores de Windows®)

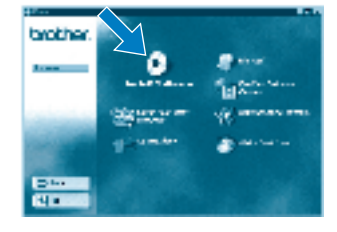

2 Clique em Install Software no

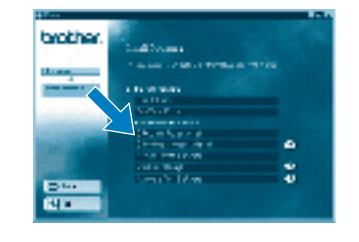

# Definir o idioma do painel de controlo

Para definir o endereço IP utilizando o painel de controlo proceda da seguinte forma. (Tudo o que está indicado refere-se ao que irá ver na parte inferior do painel LCD.)

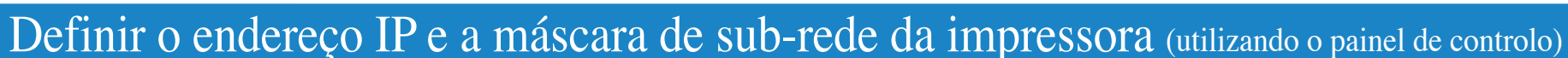

# Predefinição de fábrica

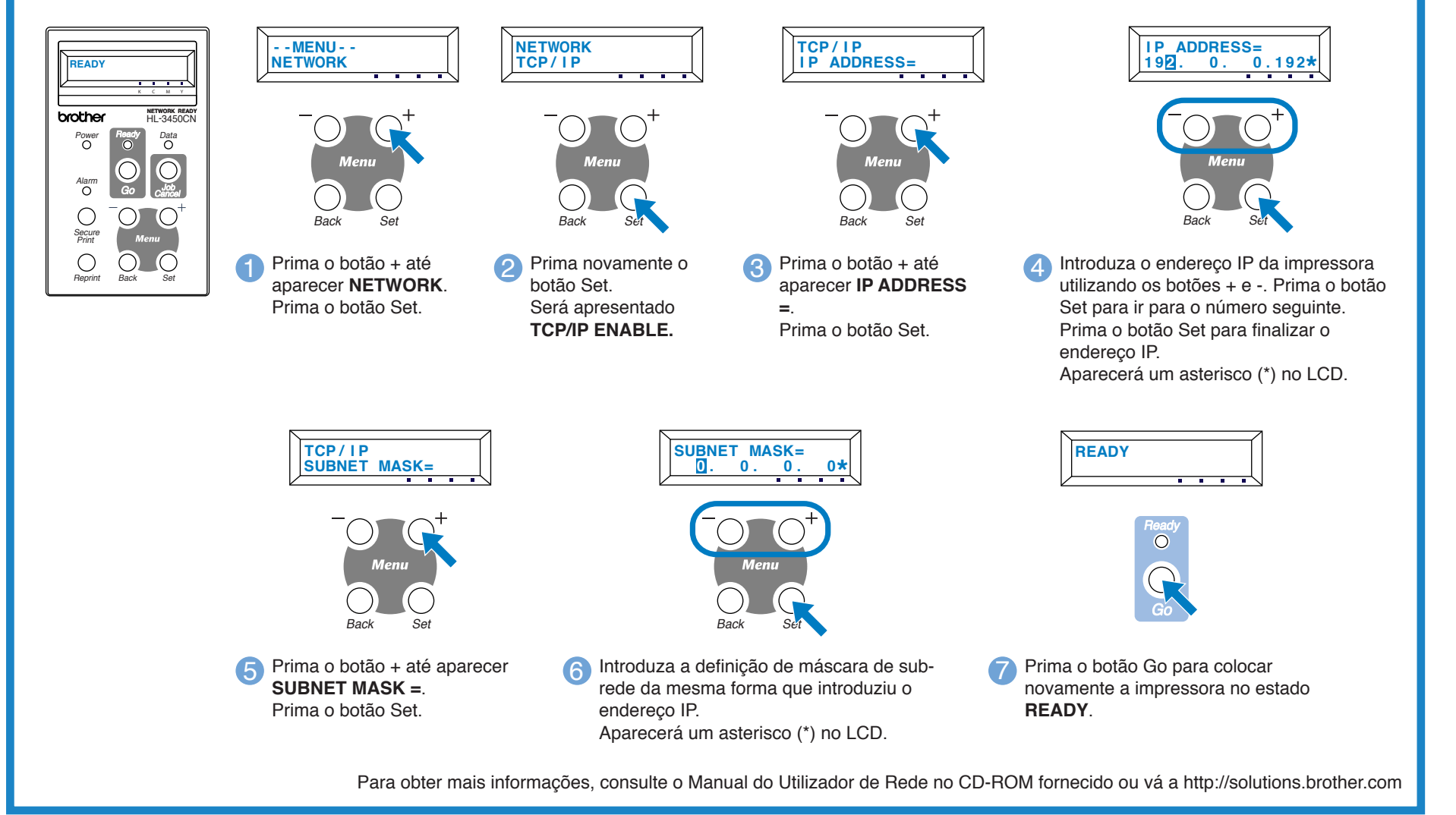

<sup>©2001</sup> Brother Industries, Ltd. ©1998-2001 TROY XCD Inc. ©1983-1998 PACIFIC SOFTWORKS INC. TODOS OS DIREITOS RESERVADOS

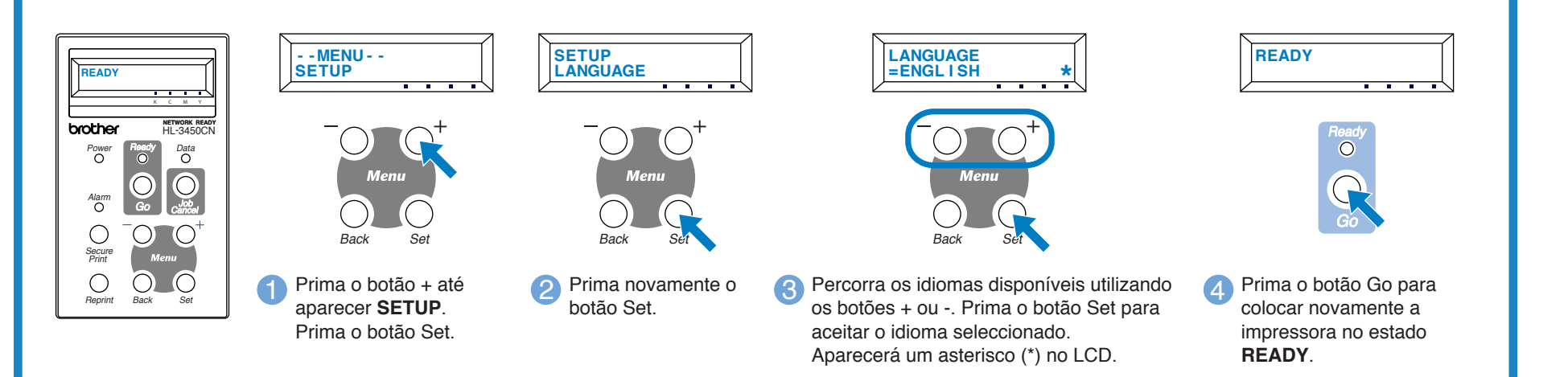

Botão de teste